## Intro to Whispercast

Jiv Daya Foundation

### What is Whispercast

- Online tool that allows you to efficiently manage your Kindles.
- What you can do on Whispercast:
  - Register and manager user accounts
  - Load or "push out" content to multiple devices
    - Content includes: apps, eBooks, and files
- "Push out" is when you can select to deliver various content to all of our classroom Kindles

# Navigating Whispercast

#### Whispercast Website

Go to whispercast.amazon.com

whispercast >Sign in >Help

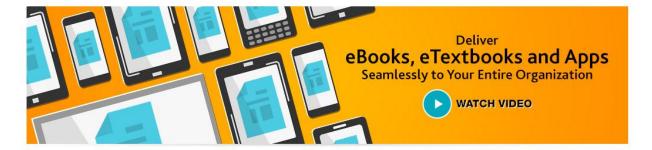

Whispercast is a powerful, free tool that enables your organization to discover, procure, manage and deliver eBooks, eTextbooks, Apps and documents quickly and easily at scale to most any device including Fire tablets, Kindle eReaders, iPads, PC, Mac, and Android devices. Whispercast also helps you centrally manage all of your Amazon devices.

Sign up now

Already a member? Sign in.

#### NEW! WHISPERCAST ENHANCEMENTS > Learn more

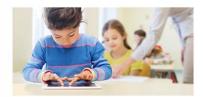

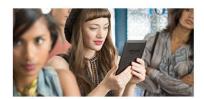

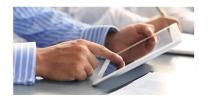

### Signing In

- Click "Sign In" in top-right corner or center of Whispercast homepage
- Must enter email and password
  - JDF has already created accounts for your school
  - Each grade has its own administrator account that will be used to manage all the devices used in that grade. All teachers will share their grade's administrator login.
  - If unable to remember your grade's email and password please contact team@jivdayafound.org

#### whispercast

#### Thank you for your interest in Whispercast.

The email address and password that you use to login to Amazon.com will be used to login to Whispercast. This should also be the Amazon.com account your organization used to purchase your Kindle devices and/or plans to use to purchase and distribute Kindle content.

#### Sign In

#### What is your e-mail address?

| My e-mail address is: | EMAILACCOUNT@jivdayafound.org   |
|-----------------------|---------------------------------|
| My password is:       |                                 |
|                       | Sign in using our secure server |
|                       | Forgot your password?           |

Conditions of Use Privacy Notice
© 1996-2015, Amazon.com, Inc. or its affiliates

#### Homepage

#### whispercast

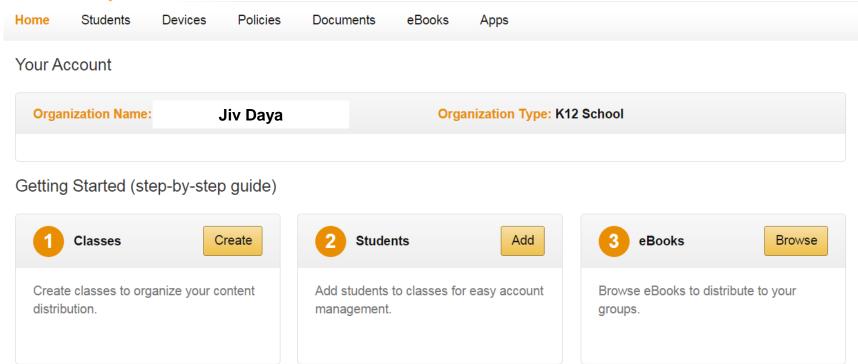

#### whispercast

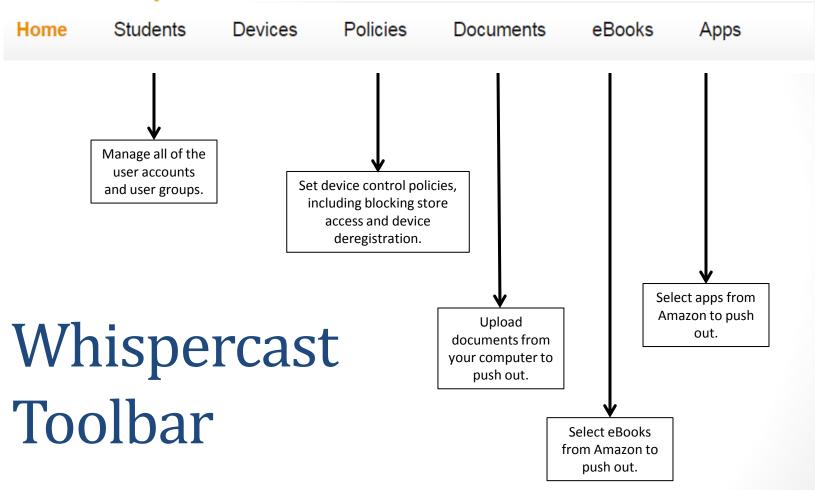

# Managing User Accounts

#### **Users Page**

Simply select a user to manage the account

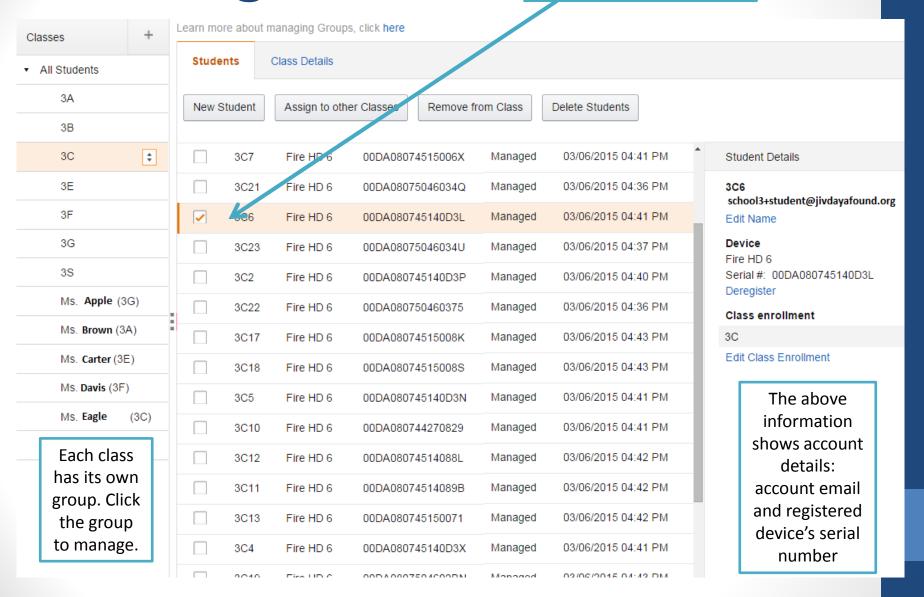

# Selecting Content to be Pushed Out

Fill your cart with content including apps, eBooks, and files

#### Files and Documents

- Follow these steps to upload files from your computer or laptop to share (or "push out") with students' devices
- Files can be PDFs, images, word documents, presentations, etc.

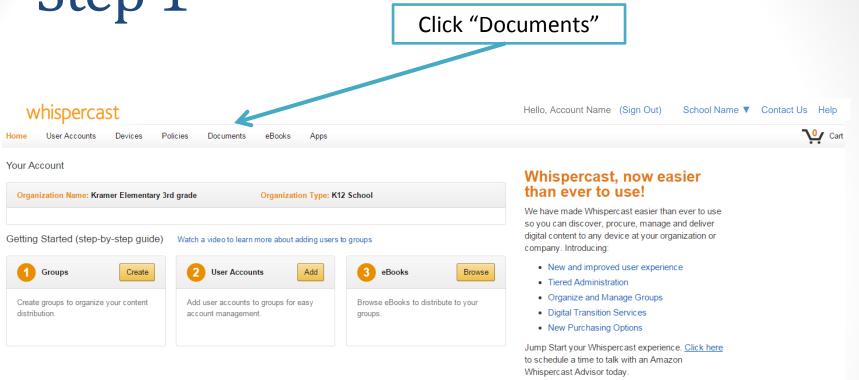

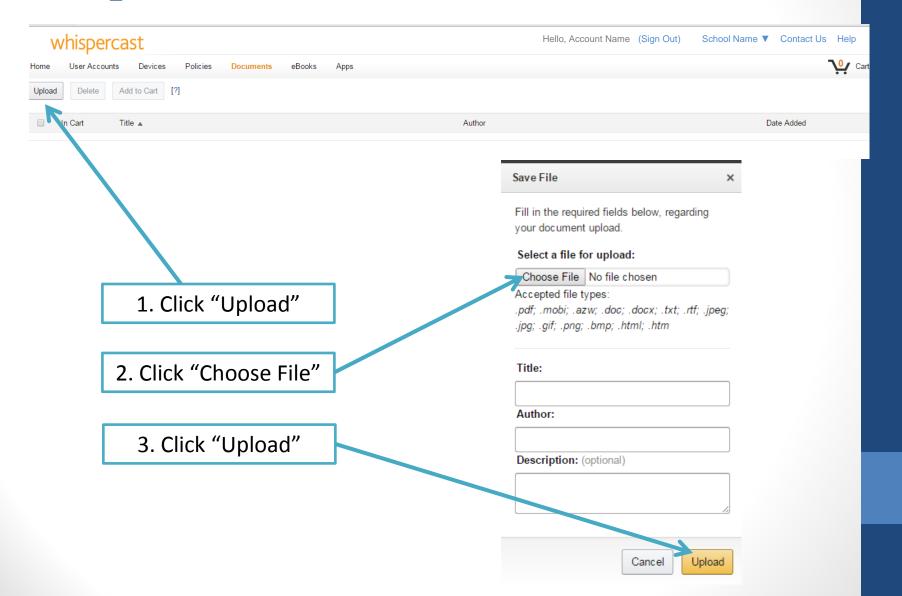

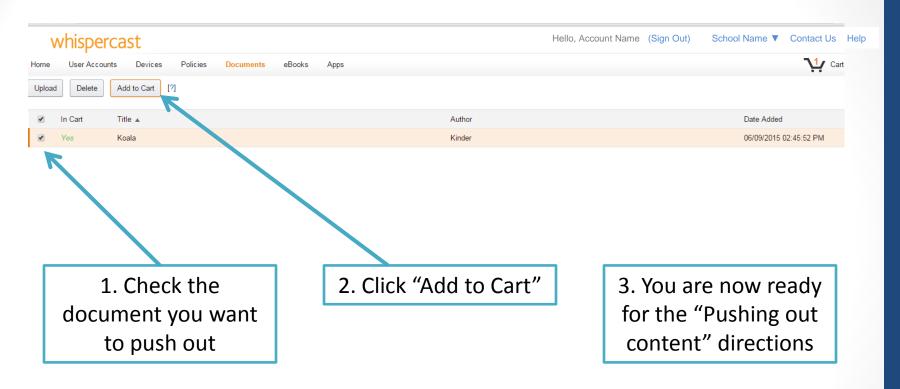

### eBooks and Apps

#### How to find eBooks and Apps to push out to students' Kindles

- To discover useful apps, it is recommended to do some research.
  - Look through JDF's resource guides: jivdayafound.org/stepresources
  - Find app reviews online:
    - Edsurge Index: <u>www.edsurge.com/products</u>
    - Graphite: <u>www.graphite.org</u>
    - Free Technology for Teachers: <u>www.freetech4teachers.com</u>
  - Consult your instructional coach, Kindle grade leader, or other PD resources
- To discover eBooks, it is easier to use eBook library on Amazon website (better organization) rather than Whispercast. Selection of content is identical on both sites.

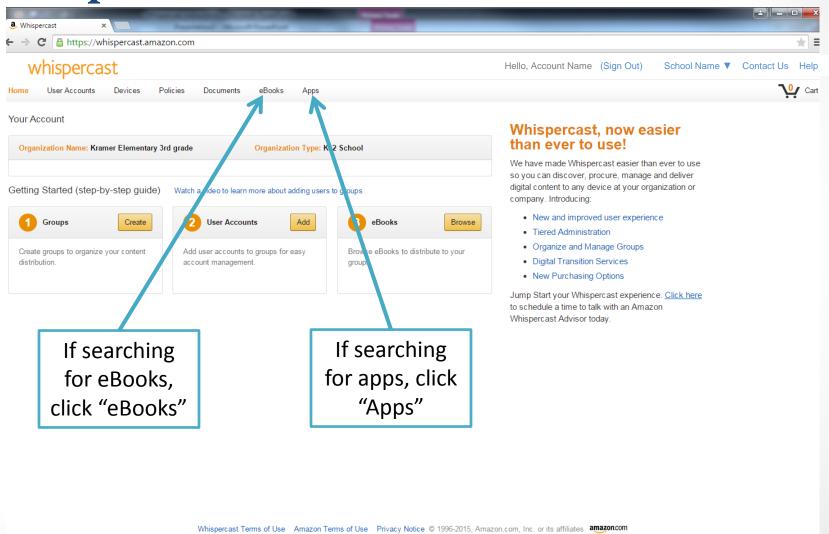

#### Enter search terms into search bar

- Use terms such as "dictionary," "arithmetic," "reading," or "science"
- Or use the name of a specific app or book

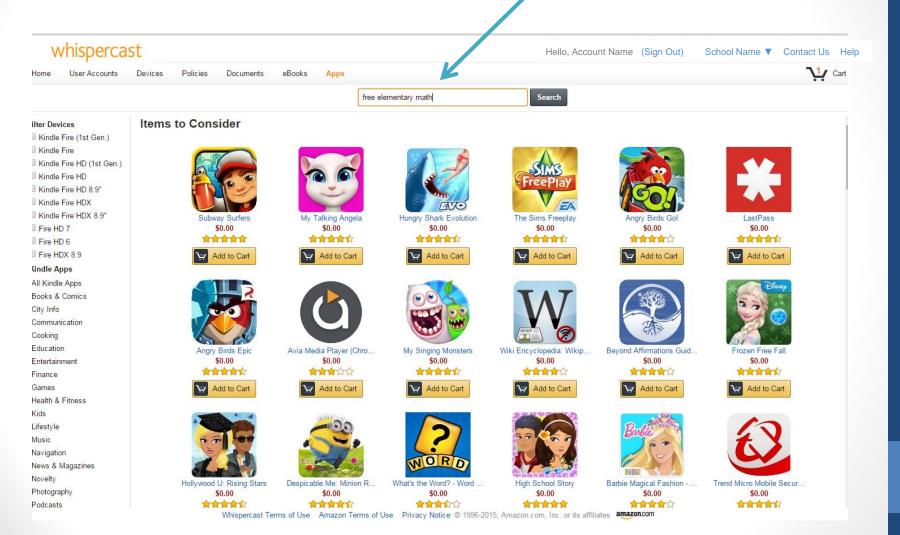

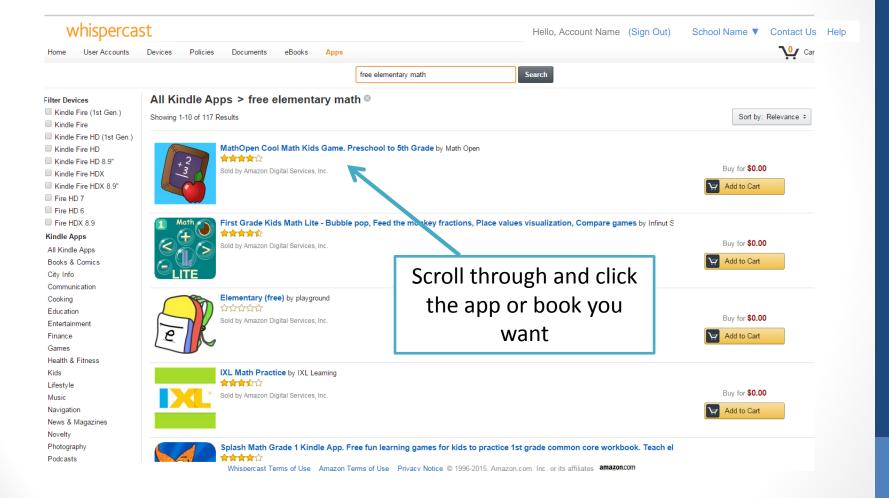

Click "Add to Cart." You directions.

are now ready for the "Pushing out content"

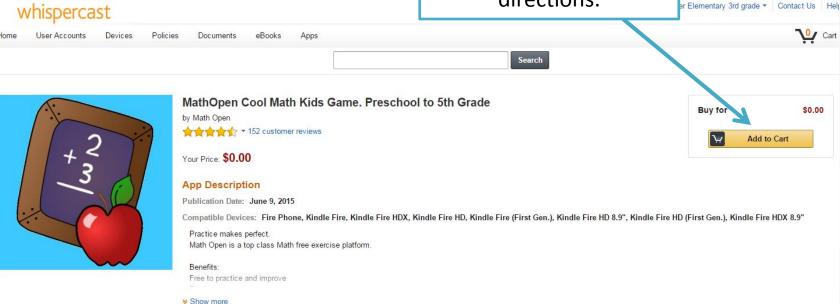

#### More Items to Consider

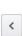

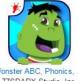

Wonster ABC. Phonics. 77SPARX Studio, Inc. \$0.00

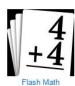

scriptMicro \$0.99

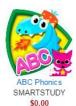

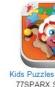

Kids Puzzles PUZZING. 77SPARX Studio, Inc. \$0.00

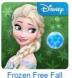

Disney \$0.00

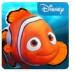

Nemo's Reef Disney \$0.00

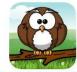

First Grade Learning Ga... Kevin Bradford \$1.99

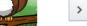

# Pushing Out Content

Once content has been added to your cart, follow these instructions to send the content out to multiple devices.

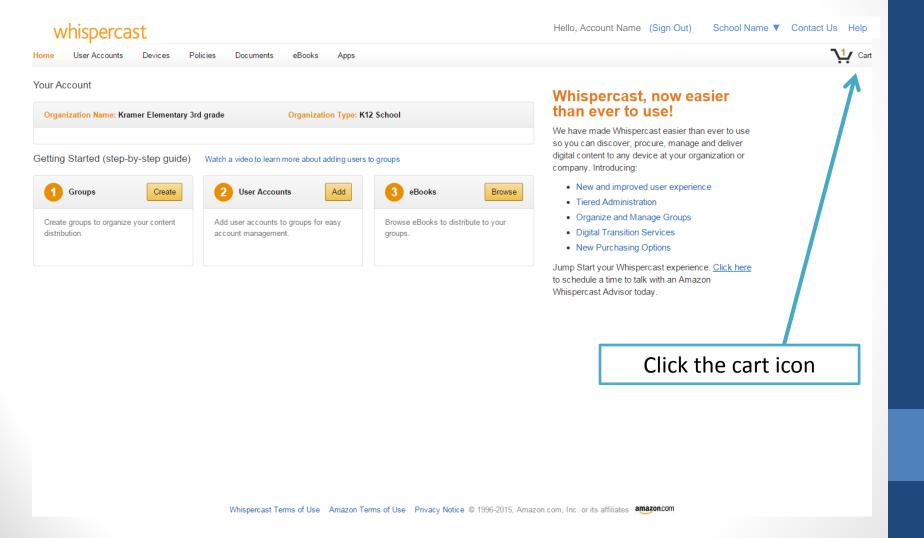

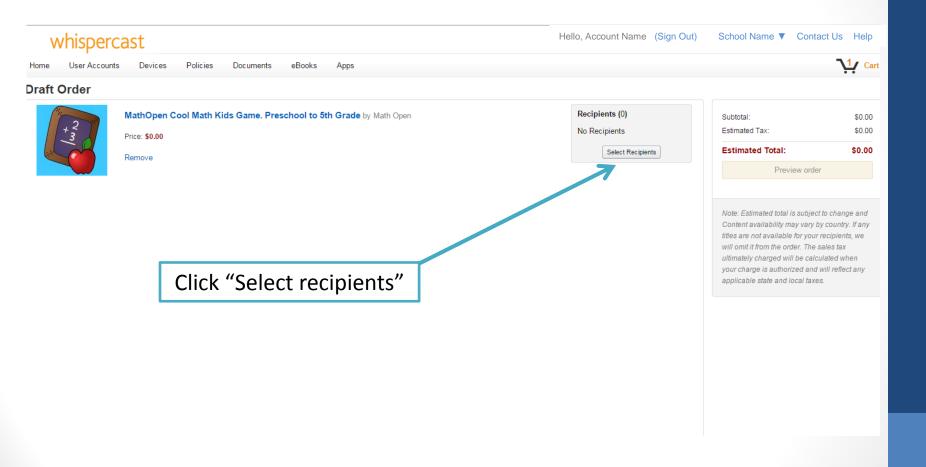

Check the class sections you would like to push the app to then click "Select Recipients"

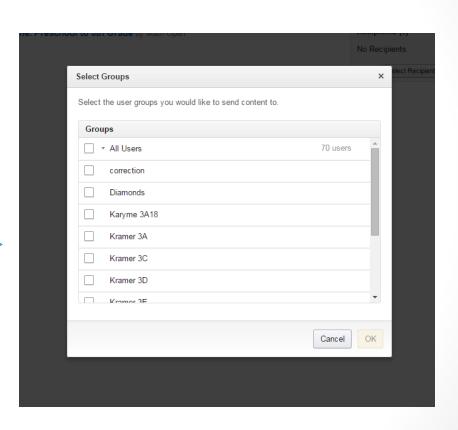

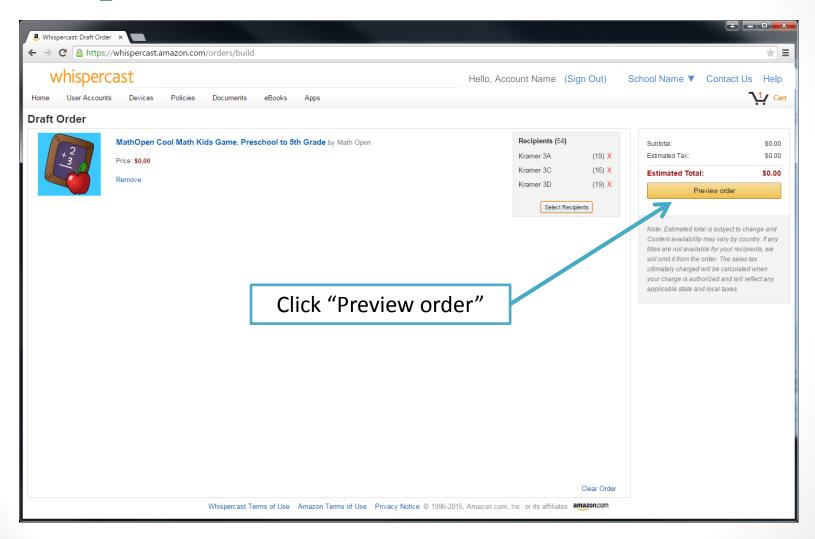

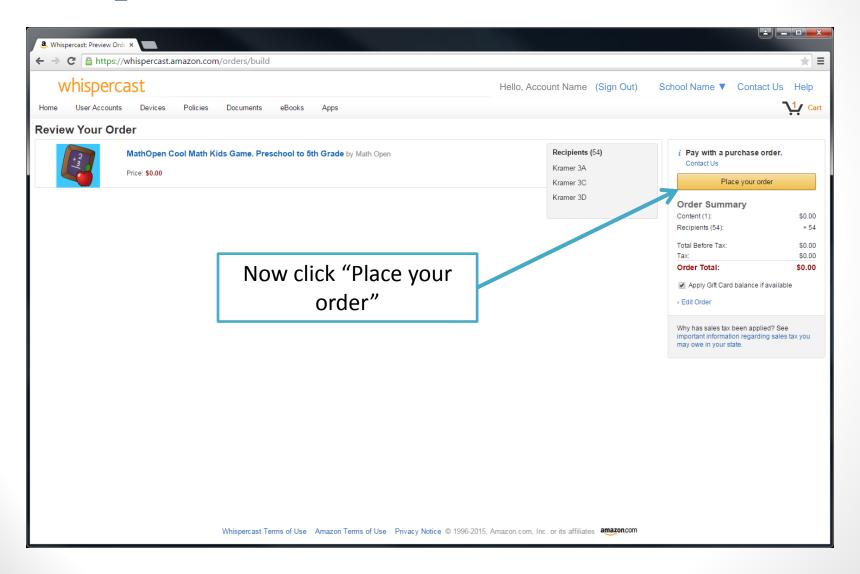

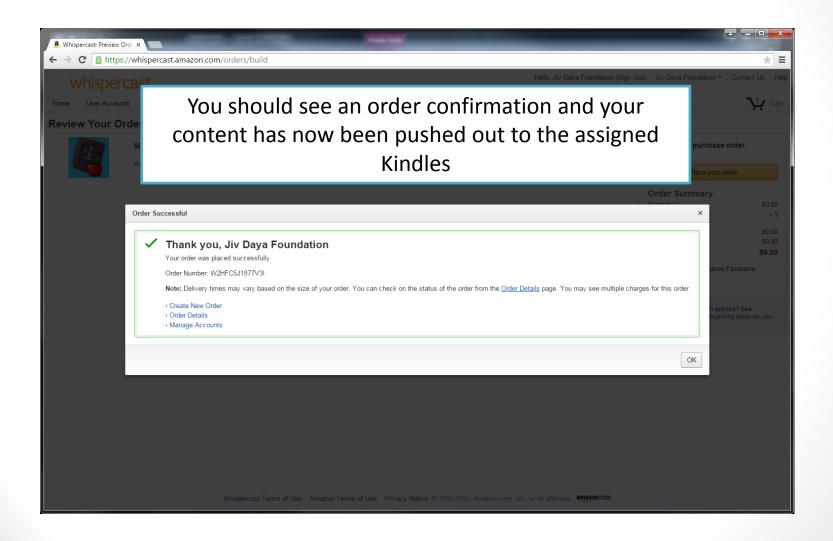

## Where to Find Pushed Out Apps or eBooks On Your Kindle

 At the top bar, click "Apps" or "Books" depending on which content you uploaded

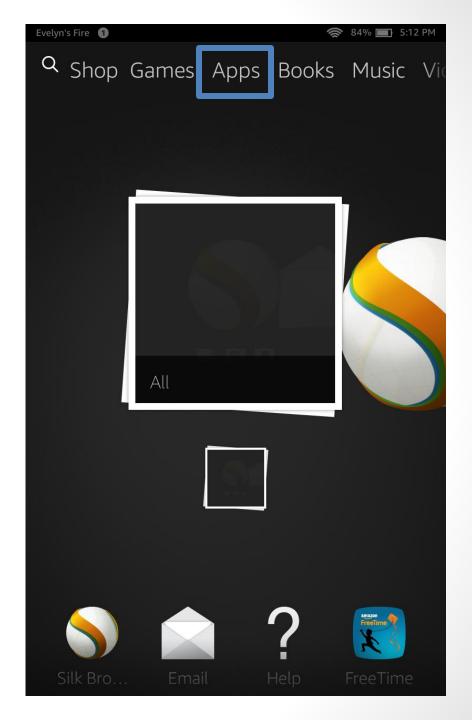

 At the top right, select "Cloud". The app should appear in this section.

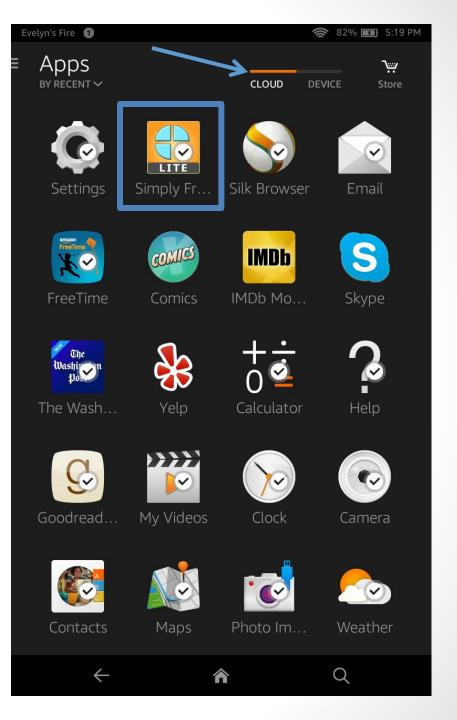

## If Content Has Not Yet Appeared on Kindle

It can sometimes take several minutes for the app to appear on the device. However, if several minutes have passed and the content has not loaded then follow these steps.

- Swipe down from the top of the screen to open the control page
- Click "Settings" in the right hand corner

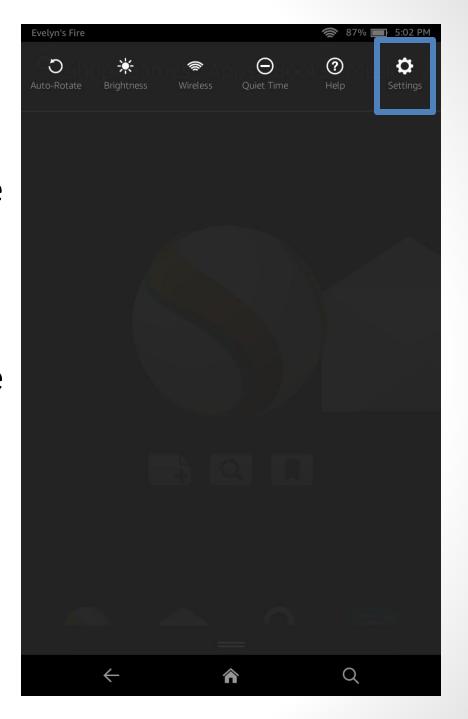

- Click "Sync and Check for New Items"
- Restarting the device can also help
  - To Restart:
    - Hold down power button for 40 seconds then turn the device back on.

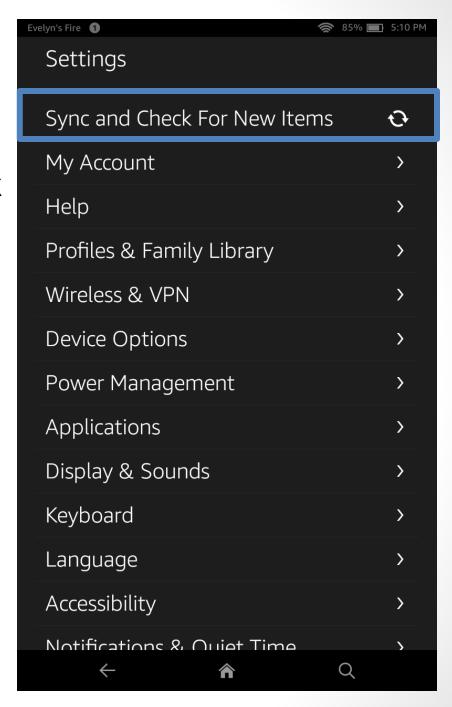